## **How to change password**

Method 1:

- 1. Click [here](https://www.ukneqash.org/participants/login) or enter<https://www.ukneqash.org/participants/login> into your web browser.
- 2. Enter your Lab Code / PRN and Identity in the text boxes provided then click on the "Reset my password" button.

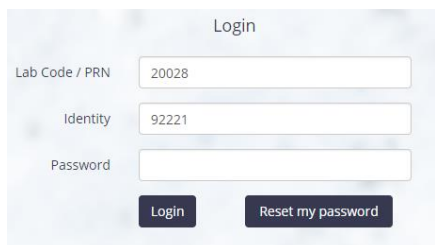

You should now be presented with message stating your password reset link has been sent successfully.

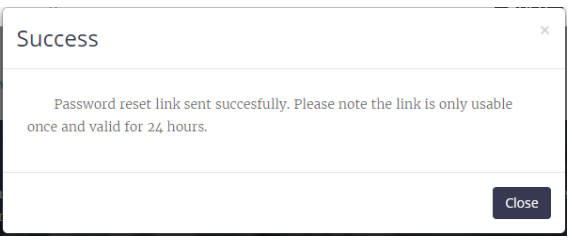

You should receive an email within a few minutes. If you have not received the password reset email please check your junk mail folder.

Method 2:

- 1. Click [here](https://www.ukneqash.org/participants/contacts) or enter<https://www.ukneqash.org/participants/contacts>into your web browser.
- 2. Enter your Lab Code / PRN, Identity and Password in the text boxes provided then click on the "Login" button.
- 3. You should now see a list of contacts with their names and contact types. Click on the "Change your password" button to change your password. You will only be able to change your own password.

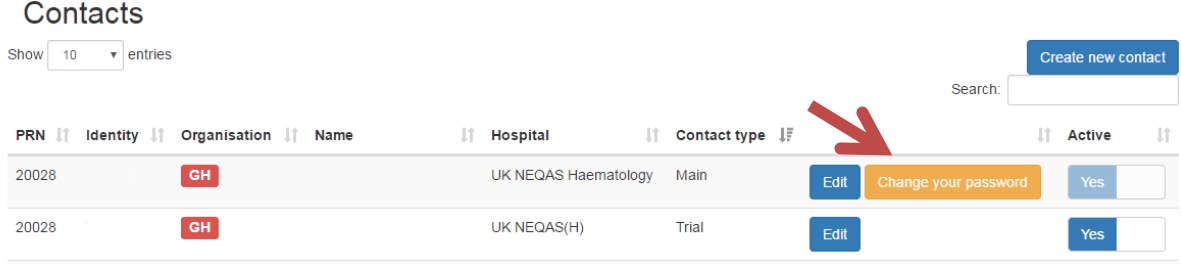